## **Creating Structured Expression Tags**

If you need a tag value, as defined by using the dialog for [specifying criteria](https://docs.nomagic.com/display/MD2024x/Specifying+criteria+for+querying+model), you must create a structured expression tag definition.

To create a structured expression tag definition

- 1. Create a new [stereotype.](https://docs.nomagic.com/display/MD2024x/Stereotype)
- 2. Right-click the stereotype and select **Create Element > Property** to create a new tag definition.
- 3. Open the [Specification window](https://docs.nomagic.com/display/MD2024x/Specification+window) of the tag definition and select the **Type** property. Click the property specification cell and select
	- the StructuredExpression value as a type.

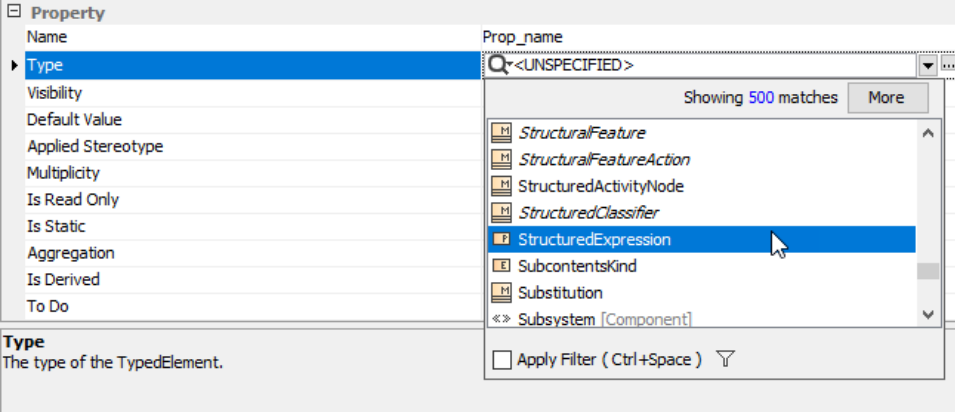

Once the tag definition is created, you can apply the stereotype with this tag definition on an element in your model. Then, in the Specification window of the element, click the **Tags** property group, select the structured expression tag, and click the **Create Value** button to define the value.

**Tags** The structured expression tag can also be represented as a regular property in the Specification window and **Properties tab** of the element. You must

then [create a customization data](https://docs.nomagic.com/display/MD2024x/Creating+Customization+Data) for the stereotype with this tag definition.

## **Related Pages**

- [Applying Stereotypes](https://docs.nomagic.com/display/MD2024x/Applying+Stereotypes)
- [Stereotype](https://docs.nomagic.com/display/MD2024x/Stereotype)
- [Tag](https://docs.nomagic.com/display/MD2024x/Tag)
- [Creating Customization Data](https://docs.nomagic.com/display/MD2024x/Creating+Customization+Data)
- [Specifying criteria for querying model](https://docs.nomagic.com/display/MD2024x/Specifying+criteria+for+querying+model)